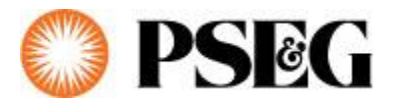

## **Report a Streetlight Outage**

1. Visit [www.pseg.com/outage](http://www.pseg.com/outage) and login to PSE&G Account

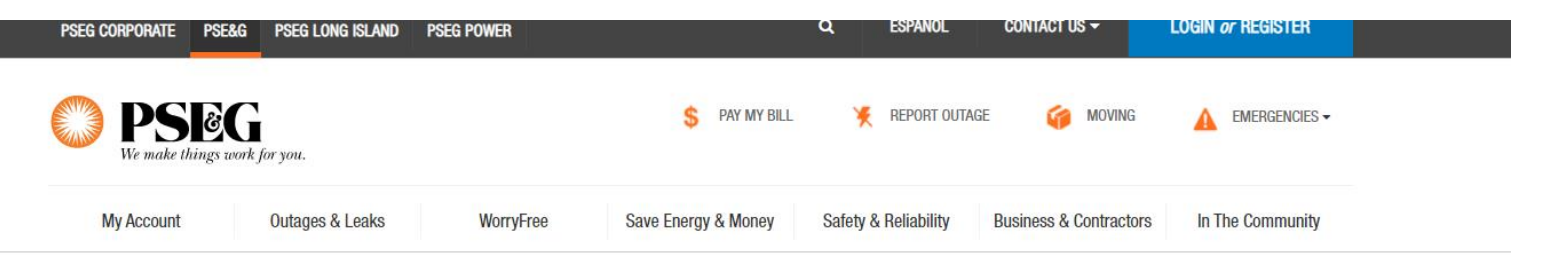

#### My Account / My Service

Report an Outage, Gas Leak, Streetlight Out or Downed Wire

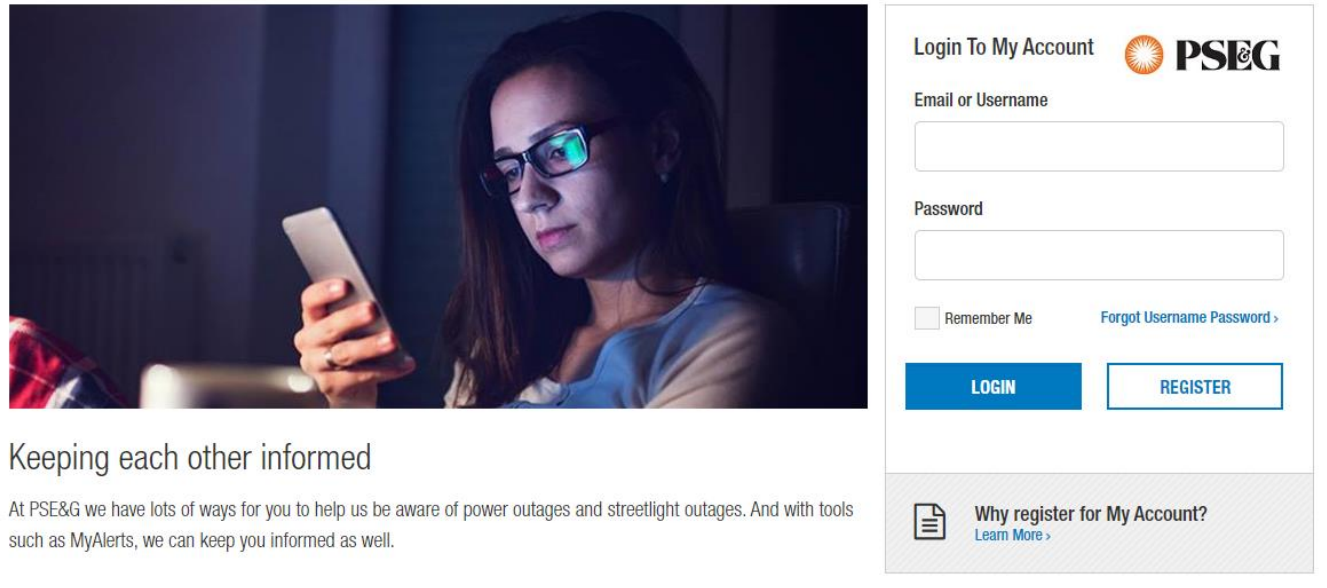

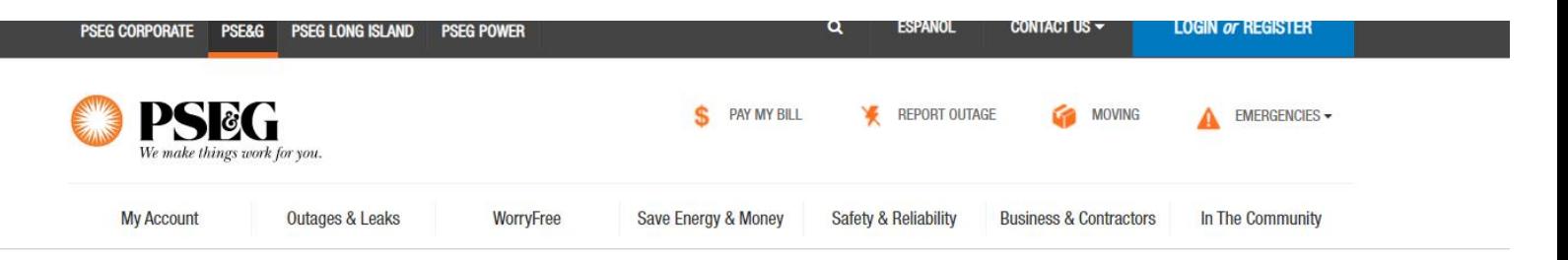

### My Account / My Service

# Report an Outage, Gas Leak, Streetlight Out or Downed Wire

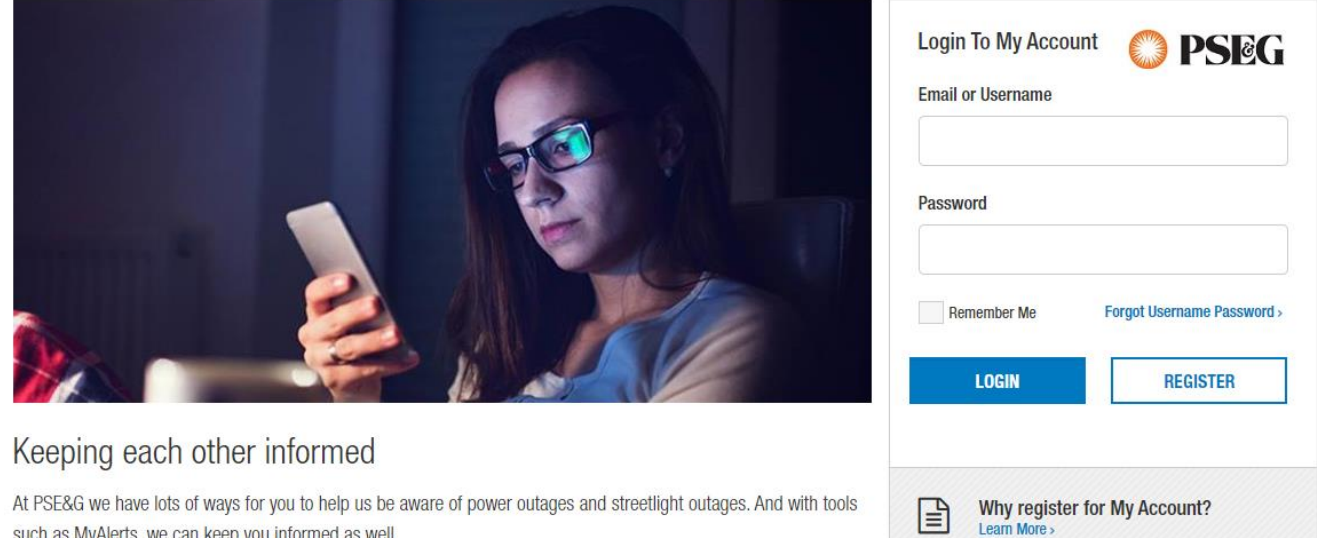

#### 2. Click Report Streetlight Outage

such as MyAlerts, we can keep you informed as well.

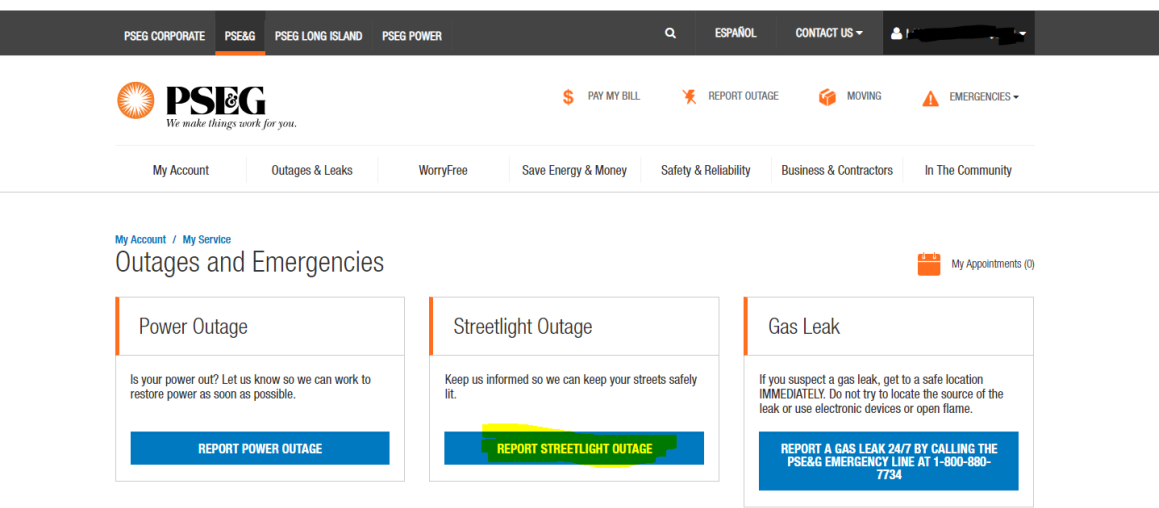

- =
- 3. Fill out the following information: Nearest House Number, Street, Pole Number, and Nearest Cross Street and Comments. We need two of the following to process: Pole Number (found on the metal tag on the pole), the Nearest Street Address and/or Cross Street to the affected pole.

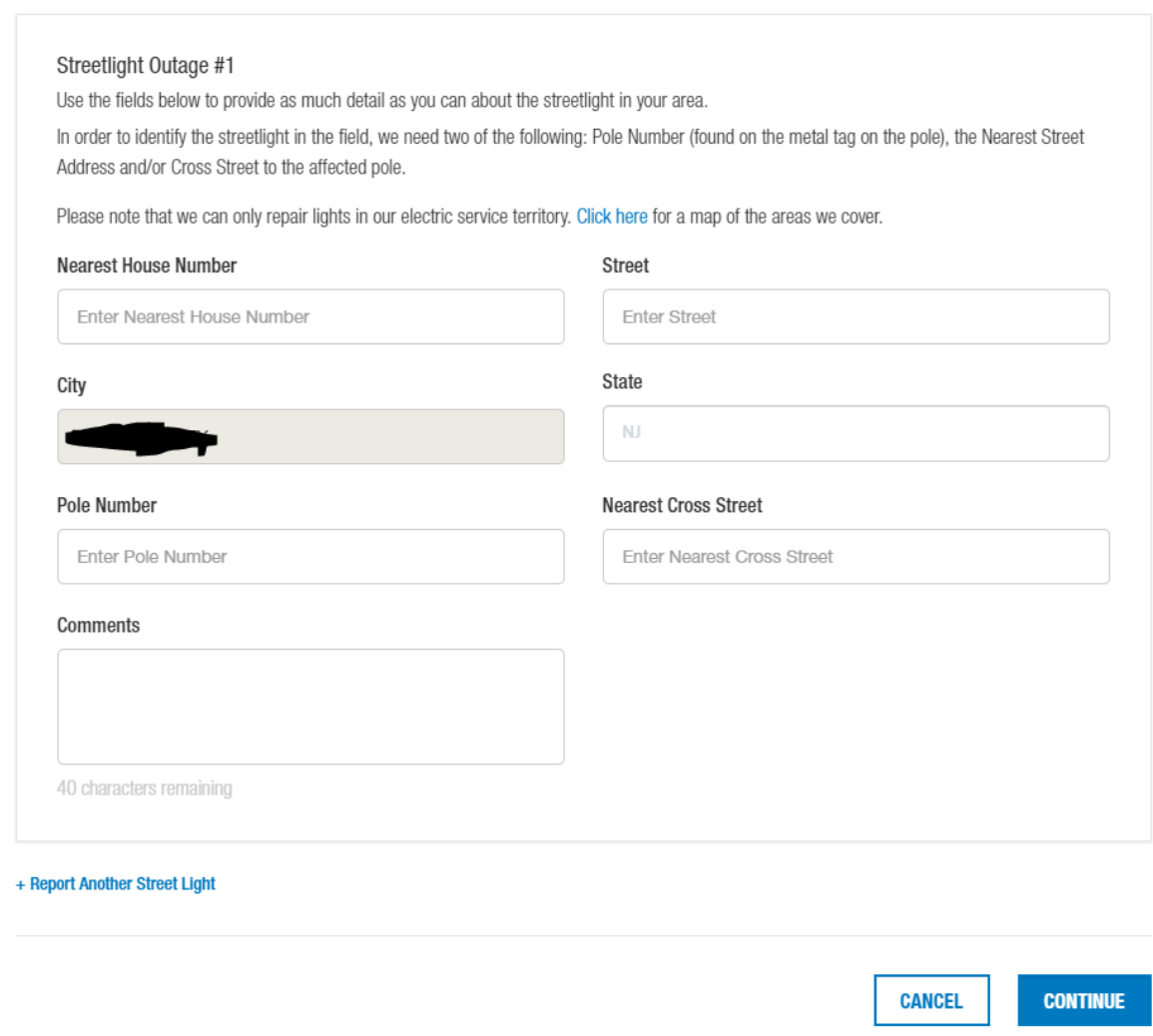

4. If you need to Report another Streetlight, press + Report Another Street Light. You can report up to 5 at a time.

Please note that we can only repair lights in our electric service territory. Click here for a map of the areas we cover.

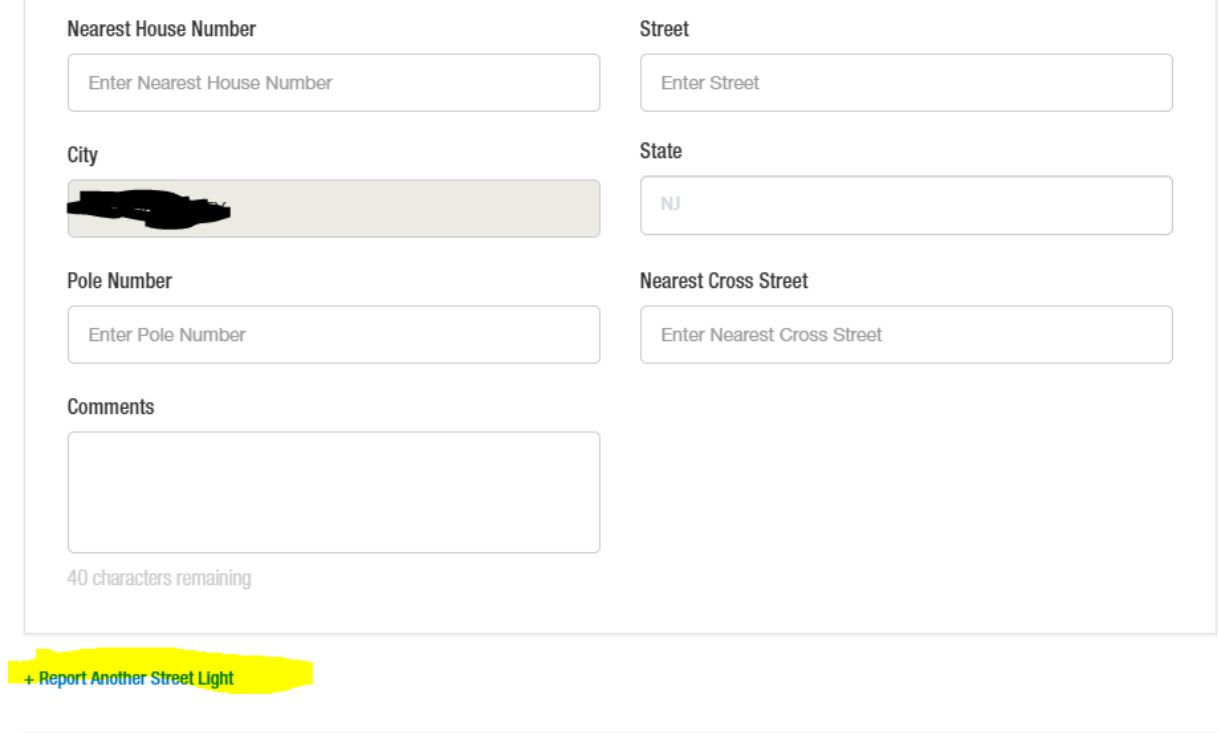

### 5. Once you complete reporting all streetlight outages, press Continue.

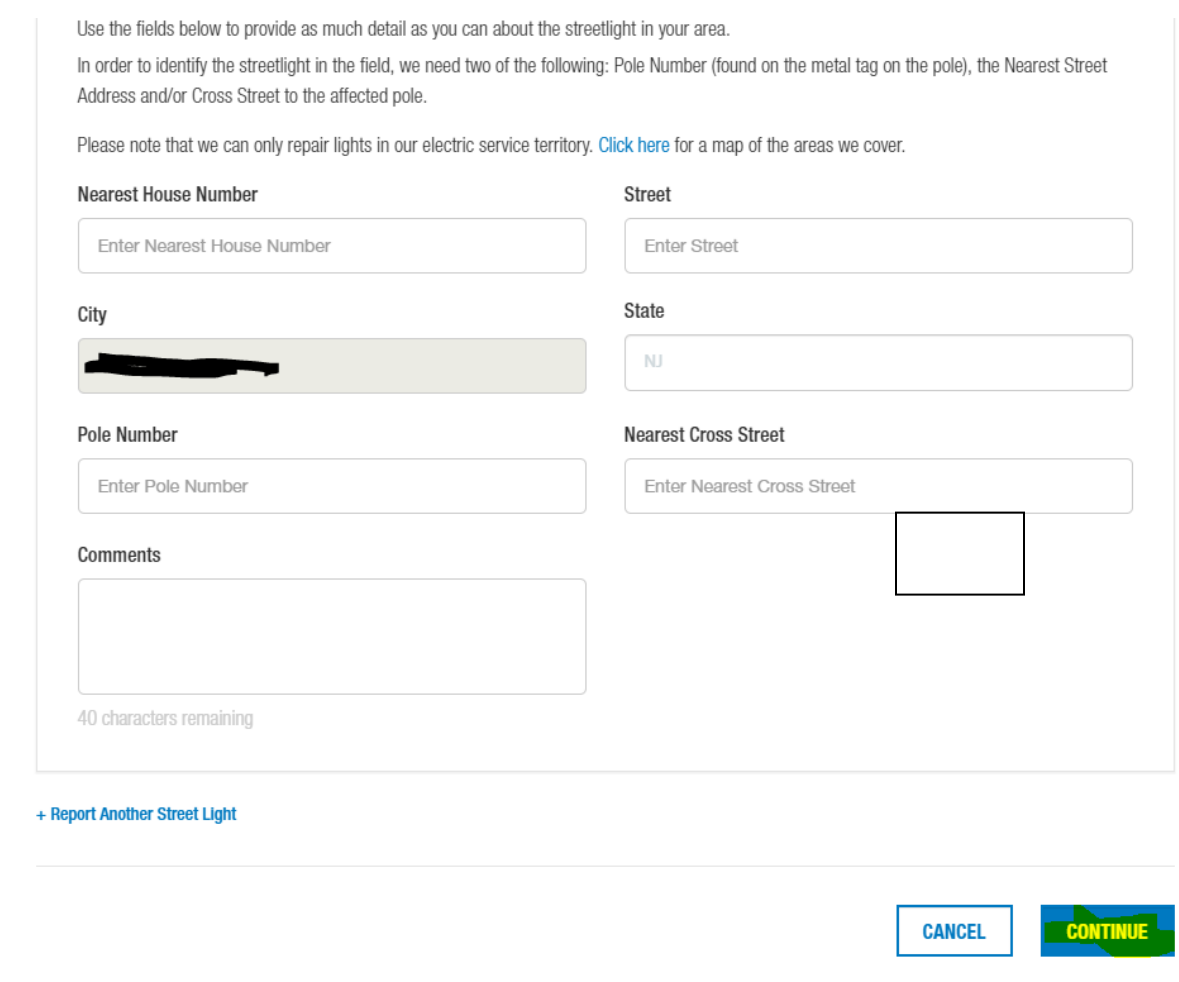

**CANCEL** 

**CONTINUE** 

6. Review the streetlight outage under Your Report to make sure it is correct, and fill out your Name and Contact phone number. Then click Submit Outage Report.

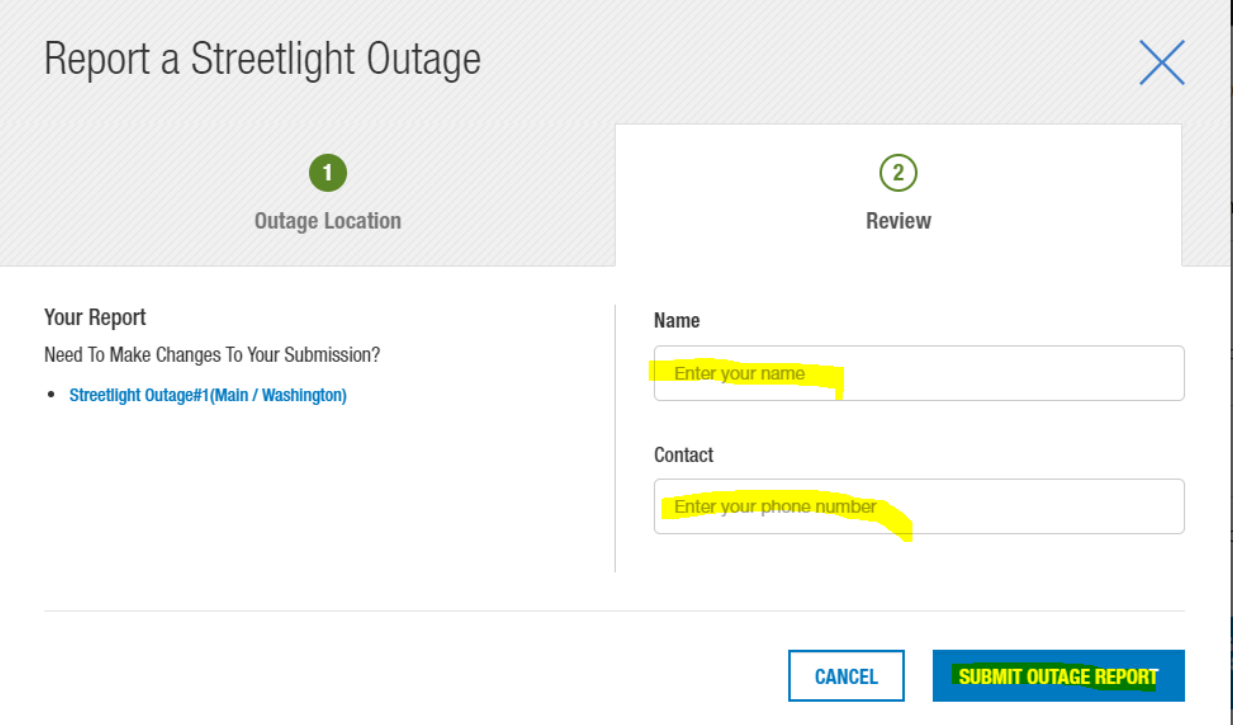

7. After you submit the outage, you will receive a confirmation screen with confirmation number.

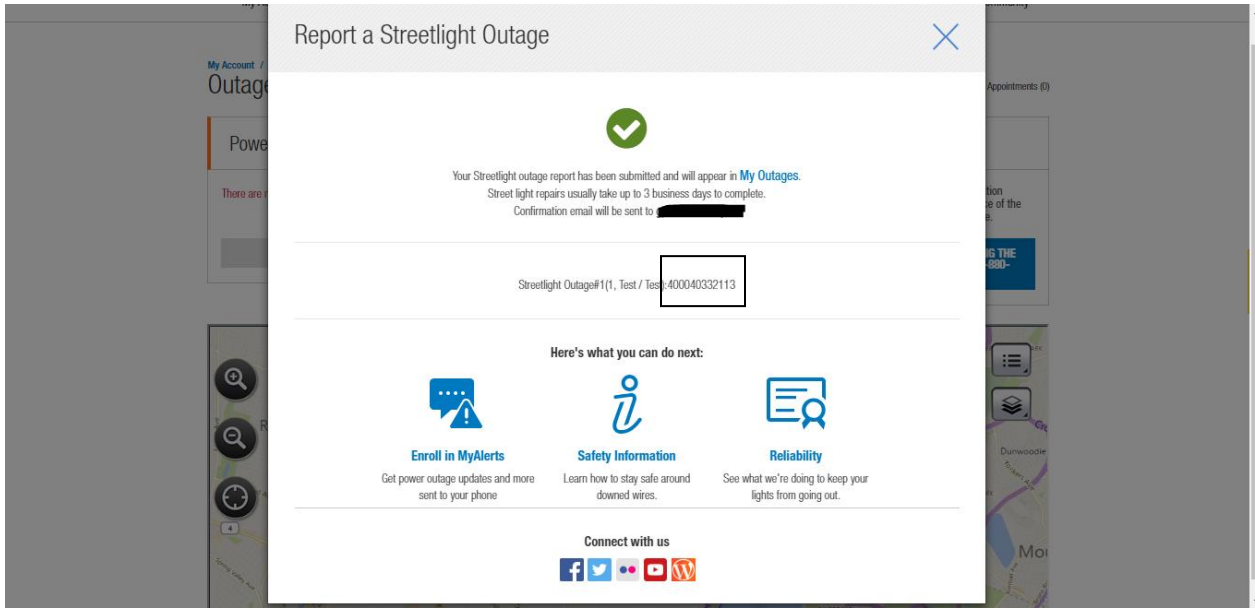

8. If you would like to report more streetlights, please click Report a Streetlight Outage again where you put up to 5 order per submission.

### My Account / My Service Outages and Emergencies

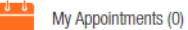

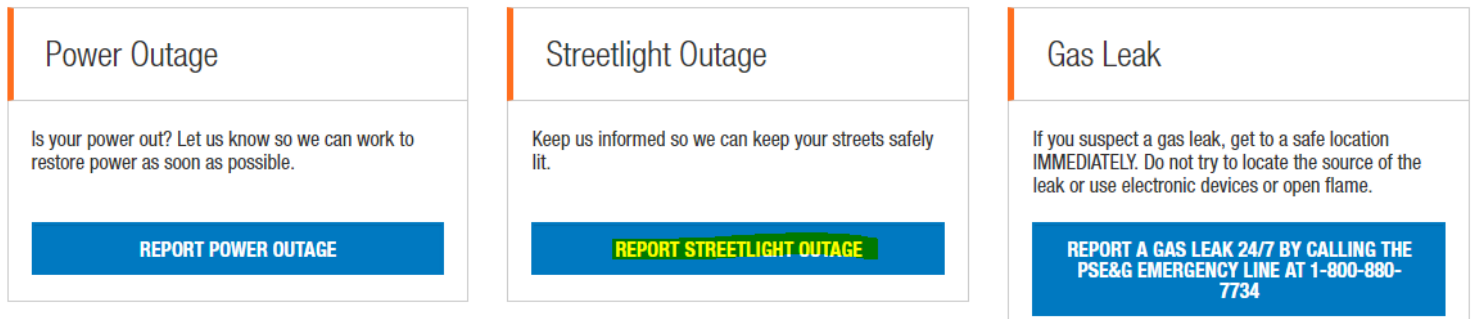

9. On My Outages page, scroll to the bottom of the page to review active Streetlight Outages under Streetlight Outages. Once it is repaired by PSE&G, it will no longer remain on this page.

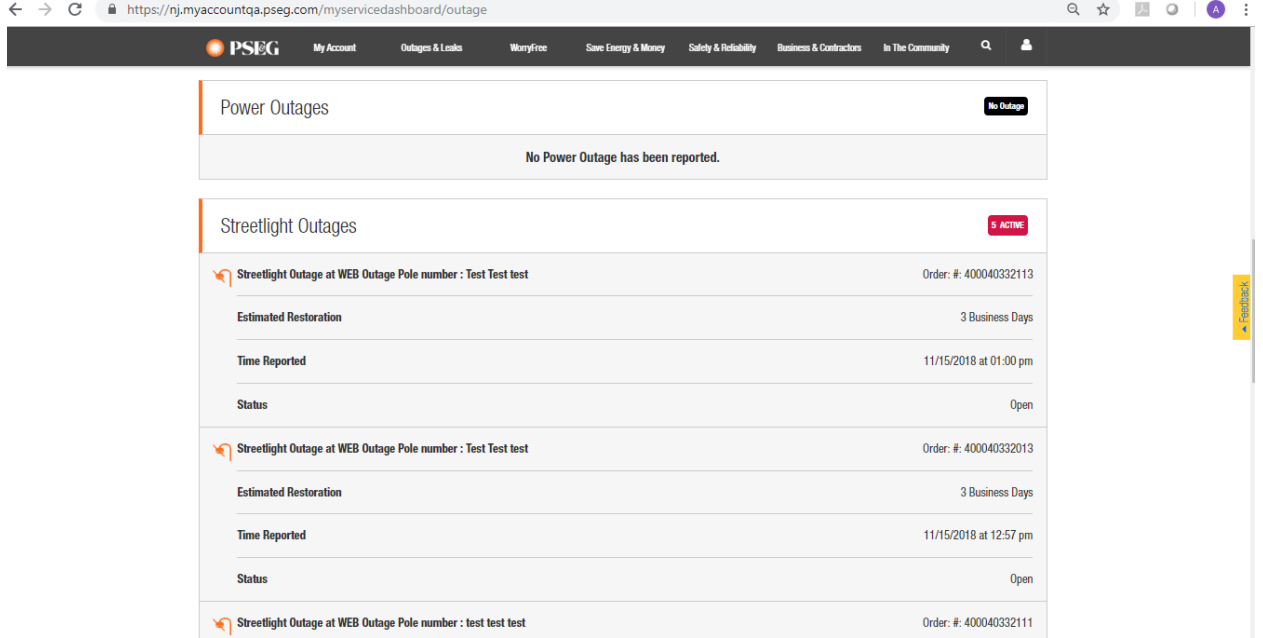

10. Please update your email on My Profile page. Click the drop down with the name of the Account and click Manage My Profile

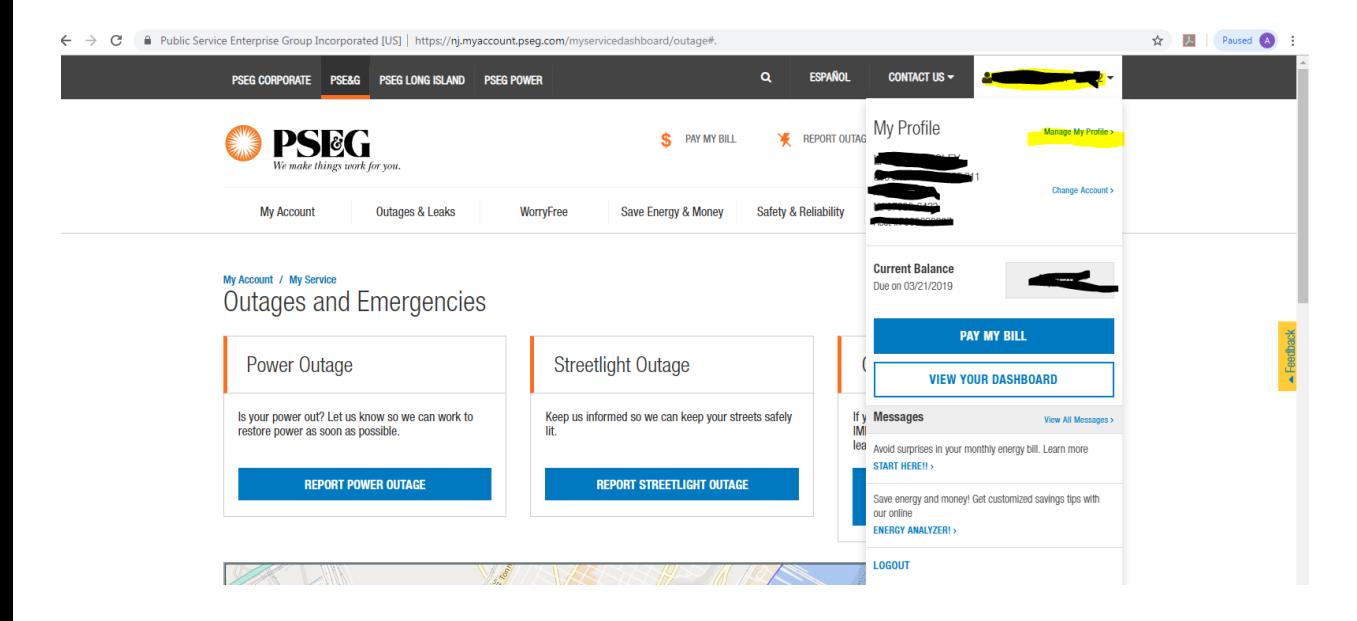

11. Click the drop down for Contat Information

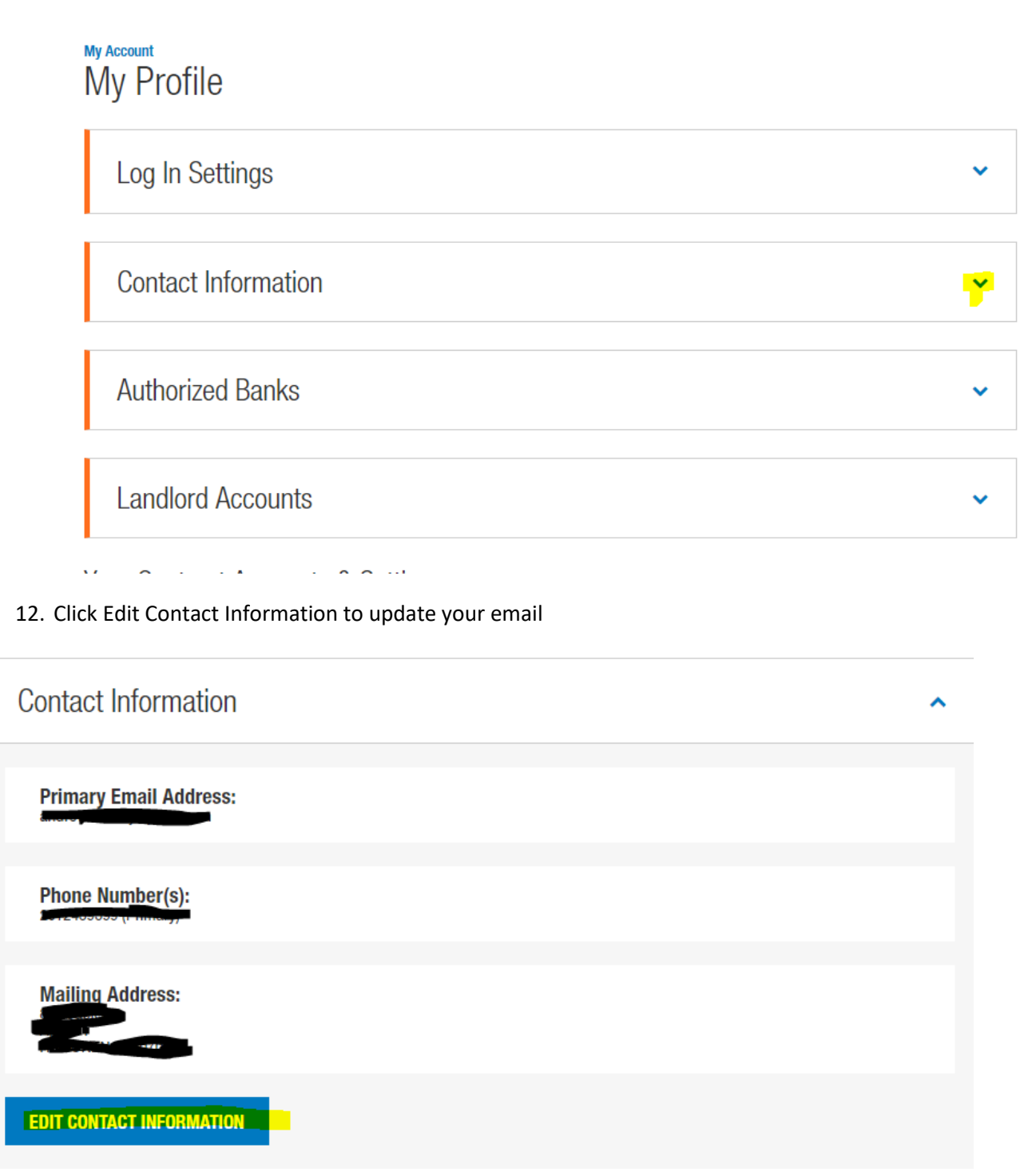